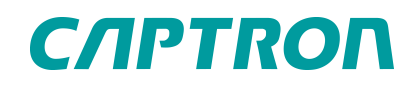

# Füllstand-Sonde Betriebsanleitung

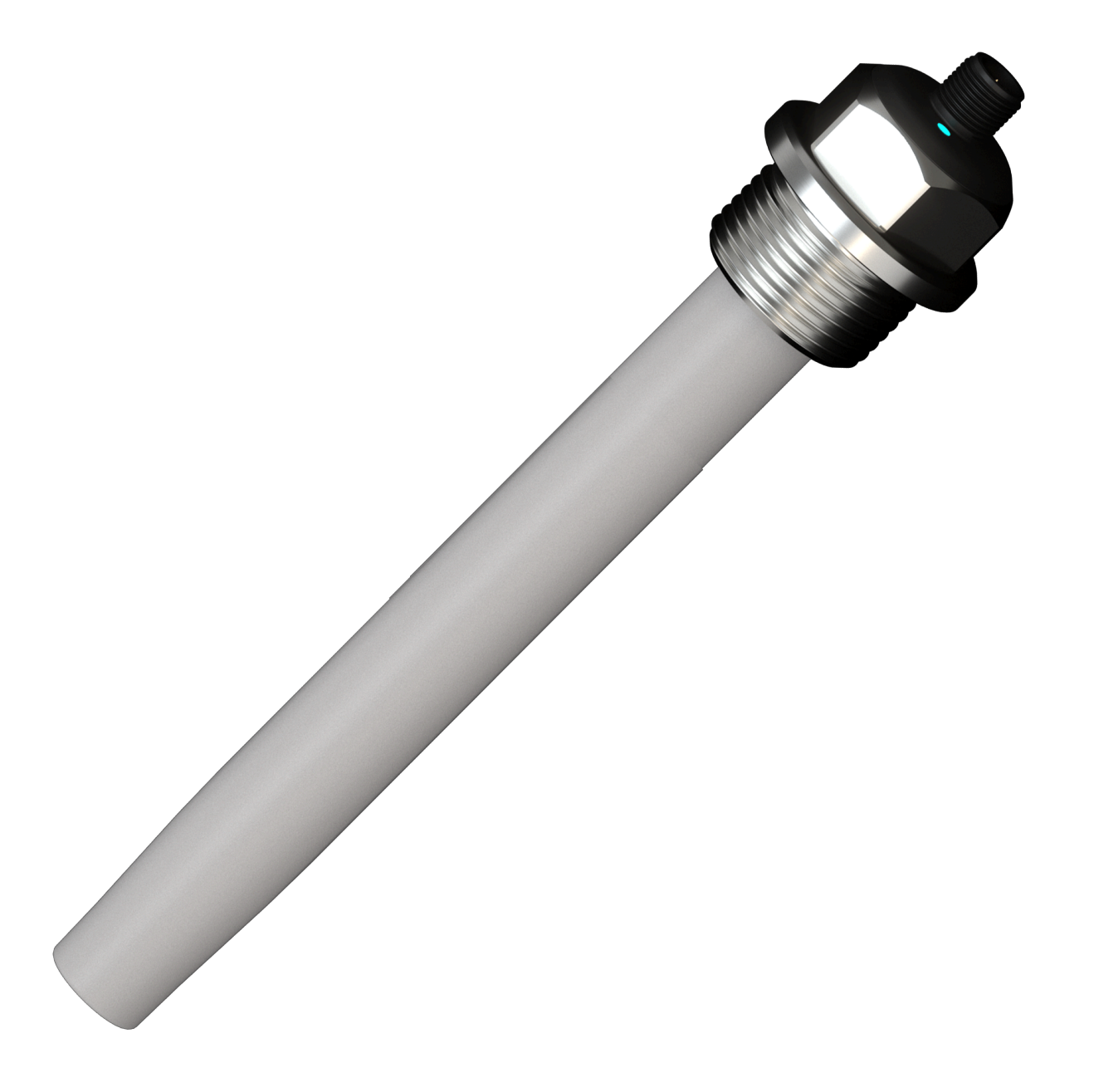

*CLP-G5A2\_-\_*

# **Inhaltsverzeichnis**

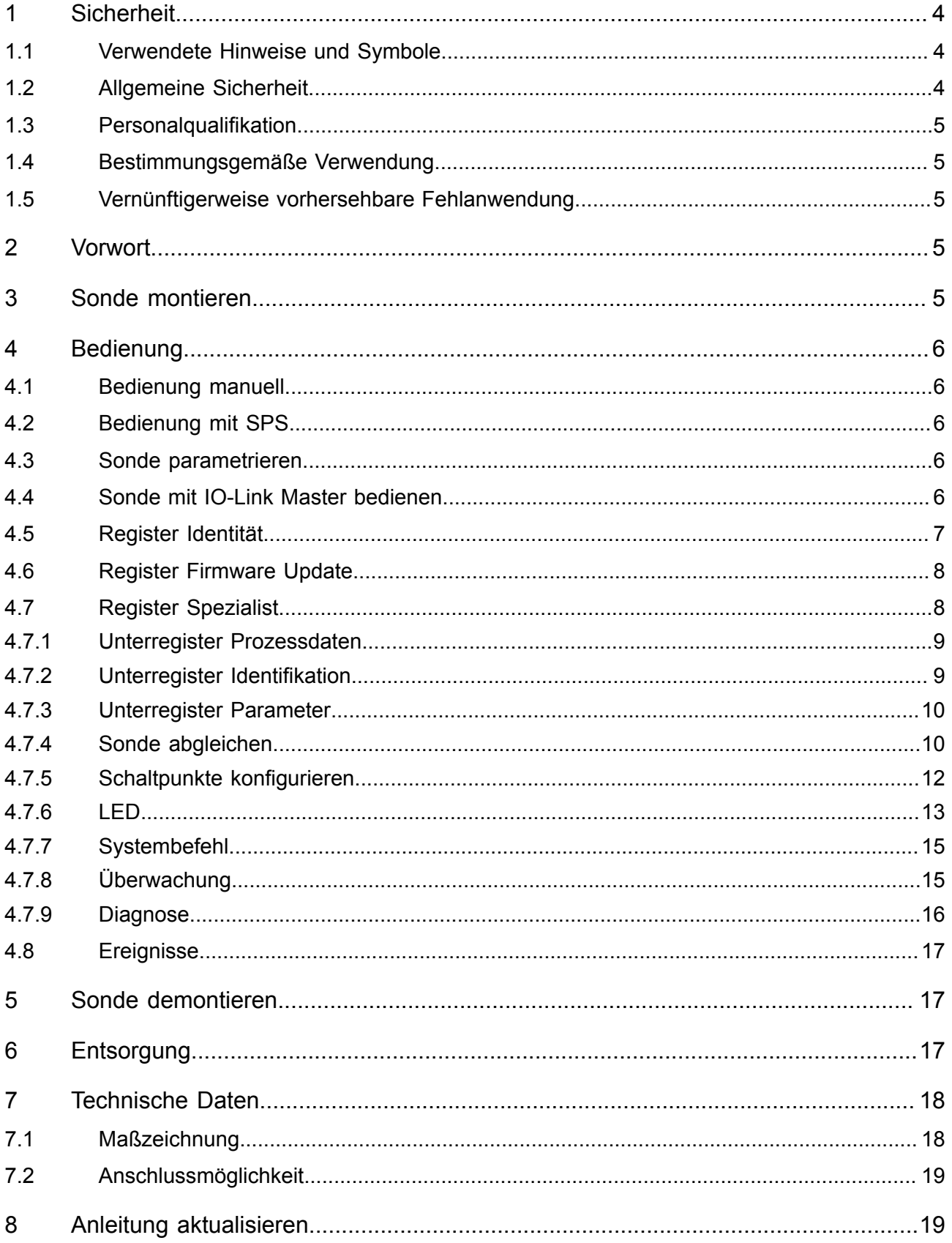

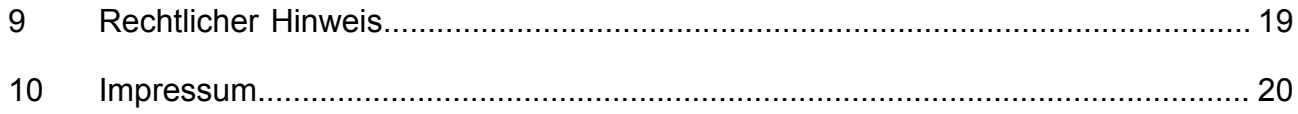

# <span id="page-3-0"></span>**1 Sicherheit**

## <span id="page-3-1"></span>**1.1 Verwendete Hinweise und Symbole**

Warnhinweise für Personenschäden / Sachschäden sind nach dem "SAFE"-Prinzip gestaltet. Das bedeutet, sie enthalten Angaben zu Art und Quelle der Gefahr, zu möglichen Folgen sowie zur Vermeidung und Abwendung der Gefahr. Bei den Sicherheitshinweisen gelten folgende Gefahreneinstufungen:

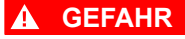

Gefahr kennzeichnet eine gefährliche Situation, Nichtbeachtung führt zu Tod oder schweren Verletzungen. Das vor dem Warnhinweis stehende Symbol stellt die Art und Quelle der Gefahr grafisch da.

#### **WARNUNG**

Warnung kennzeichnet eine gefährliche Situation, Nichtbeachtung kann zu Tod oder schweren Verletzungen führen. Das vor dem Warnhinweis stehende Symbol stellt die Art und Quelle der Gefahr grafisch da.

#### **A VORSICHT**

Vorsicht kennzeichnet eine gefährliche Situation, Nichtbeachtung kann zu Verletzungen führen. Das vor dem Warnhinweis stehende Symbol stellt die Art und Quelle der Gefahr grafisch da.

#### *HINWEIS*

Hinweis kennzeichnet eine Situation, Nichtbeachtung kann zu Materialschäden führen und die Funktion des Produkts beeinträchtigen.

#### **TIPP**

Tipp gibt zusätzliche und nützliche Hinweise im Umgang mit dem Produkt.

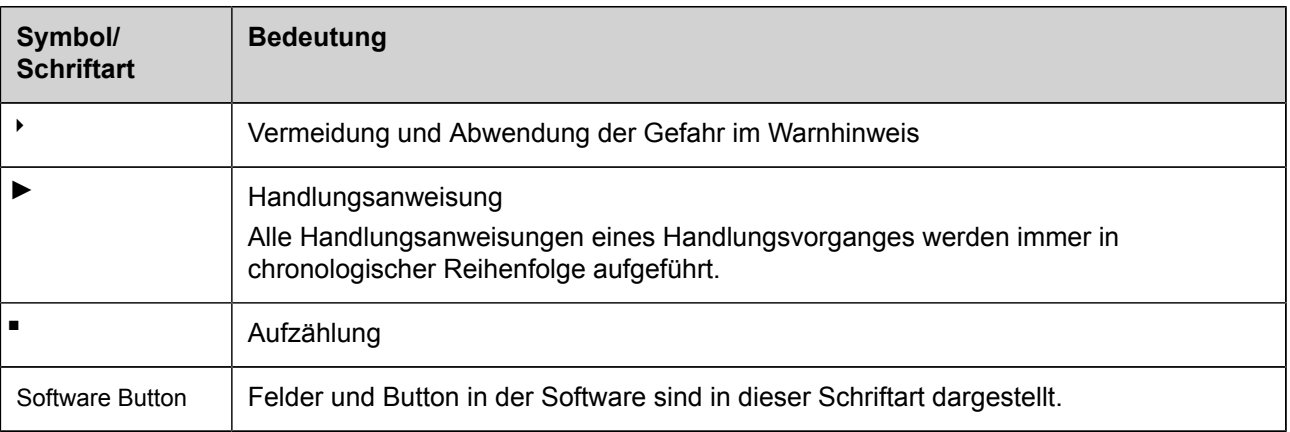

## <span id="page-3-2"></span>**1.2 Allgemeine Sicherheit**

Alle Arbeiten an elektrischen Anlagen oder Betriebsmitteln dürfen nur von einer speziellen Elektrofachkraft gemäß den geltenden elektrotechnischen Regeln vorgenommen werden.

Die Sicherheit des Systems in dem die Sonde integriert wird liegt in der Verantwortung des Betreibers.

## <span id="page-4-0"></span>**1.3 Personalqualifikation**

Eine Elektrofachkraft ist eine Person, mit geeigneter fachlicher Ausbildung, Kenntnissen und Erfahrungen sowie die Kenntnis von einschlägigen Normen, die die ihr übertragenen Arbeiten entsprechend beurteilen und mögliche Gefahren erkennen kann.

## <span id="page-4-1"></span>**1.4 Bestimmungsgemäße Verwendung**

Die kapazitive Sonde misst kontinuierlich den Füllstand. Die Sonde ist für den Einsatz gemäß den hier aufgeführten Punkten und den Werten aus dem Kapitel Technische Daten bestimmt.

■ Nur mit einem SELV oder PELV Netzteil verwenden.

## <span id="page-4-2"></span>**1.5 Vernünftigerweise vorhersehbare Fehlanwendung**

Eine andere als unter dem Kapitel Bestimmungsgemäße Verwendung festgelegte oder über diese hinausgehende Benutzung gilt als nicht bestimmungsgemäß.

Die Sonde ist nicht geeignet für:

- den Einsatz mit einem Anschlusskabel von mehr als 20 m.
- den Einsatz mit gasförmigen Medien.
- den Einsatz in der Galvanik.
- in Umgebungen wo besondere Anforderungen an die Hygiene gestellt werden.
- den Einsatz im explosionsgefährdeten Bereich.

# <span id="page-4-3"></span>**2 Vorwort**

Diese Betriebsanleitung wurde für Monteure und Betreiber geschrieben und ist für den späteren Gebrauch aufzubewahren. Lesen Sie diese Betriebsanleitung sorgfältig und stellen Sie sicher, dass Sie die Inhalte vollständig verstanden haben, bevor Sie die Füllstandssonde montieren oder damit arbeiten.

# <span id="page-4-4"></span>**3 Sonde montieren**

#### **A VORSICHT**

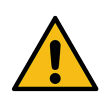

Austreten von gefährlichen und heißen Medien**!** Austretende Medien können Menschen verletzen.

- 4 Prozessanschluss gegen austretende Medien abdichten.
- 4 Externen Grenzwertgeber montieren.

#### **TIPP**

Die Verwendung einer Flachdichtung wird empfohlen. Das Material der Flachdichtung ist entsprechend dem zu vermessenden Medium im Behälter auszuwählen.

- ► Anlage spannungslos schalten und gegen Wiedereinschalten sichern.
- ► Sonde in das vorgesehene Gewinde des Behälters einschrauben.
- ► Sonde elektrisch nach Anschlussplan anschließen.

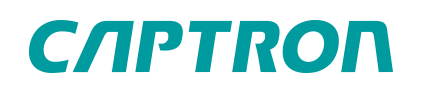

- ► Behälter nach Montage auf Dichtigkeit prüfen.
- Sonde ist montiert.

#### **TIPP**

Wird eine Sonde mit Firmware 2.1 oder niedriger, die mit der SPS über einen IO-link Master betrieben wird, ersetzt, ist die Konfiguration aufgrund der geänderten IODD und Device ID anzupassen.

# <span id="page-5-0"></span>**4 Bedienung**

Die Sonde wird mit einem IO-Link Master und einer SPS oder manuell mit einem IO-Link Master und Computer verbunden.

## <span id="page-5-1"></span>**4.1 Bedienung manuell**

Der Sensor wird mit einen IO-Link Master am Computer gesteuert, es werden die IO-Link-Schnittstelle des Sensors und die gerätespezifische IODD verwendet .

Folgende Aktionen sind möglich:

- Sensor identifizieren
- aktuelle Prozessdaten auslesen
- Diagnosedaten auslesen
- Sensor parametrieren
- Sensor abgleichen

## <span id="page-5-2"></span>**4.2 Bedienung mit SPS**

Alternativ zur manuellen Bedienung des Sensors kann diese auch automatisiert mit einen IO-link Master von der SPS vorgenommen werden. In dem Technical Reference Manual (TRM) können die notwendigen Informationen zu den zyklischen Prozessdaten, den azyklischen Service Daten (ISDUs) und den Ereignissen mit den entsprechenden Indizes, deren Bedeutung und den Wertebereichen entnommen werden.

## <span id="page-5-3"></span>**4.3 Sonde parametrieren**

Die Sonde wird ab Werk mit einer Standardparametrierung ausgeliefert.

Sollte die spezifische Anwendung es nicht erfordern ist eine Änderung der Parametrierung nicht notwendig.

Standardparametrierung:

- alle PINs sind als digitale Ausgänge PNP, normally open, mit Schaltpunkt 50% und 10% Hysterese gesetzt
- low fill level entspricht 0% (9pF)
- high fill level entspricht 100% (90pF)
- die LED wird über das Gerät gesteuert und zeigt den Füllstand über veränderliche Farbe an

## <span id="page-5-4"></span>**4.4 Sonde mit IO-Link Master bedienen**

Um Sensordaten auszulesen, Parameter zu ändern oder den Abgleich durchzuführen, das Gerät mit einem IO-Link Master verbinden. Nähere Informationen zum Anschluss an den IO-Link Master sind der Dokumentation des IO-Link Masters zu entnehmen.

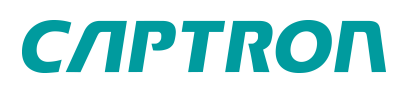

Die gerätespezifische IODD auf der Seite [IODD Finder](https://ioddfinder.io-link.com/) herunterladen.

- Identität: Information zum Hersteller und Produkt inklusive der IDs
- Firmware Update: Möglichkeit zum Einspielen einer neuen Geräte-Firmware
- Spezialist: Information zu aktuellen Prozessdaten, Gerätemerkmalen und Diagnose sowie Durchführung der Parametrierung und des Sensorabgleichs.
- Ereignisse: Informationen zu Ereignissen wie Fehler und Warnungen

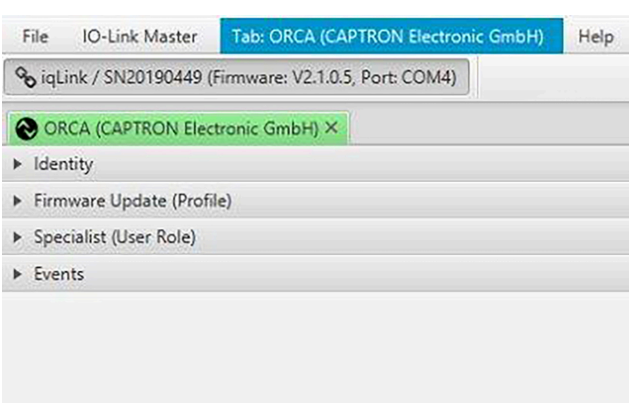

## <span id="page-6-0"></span>**4.5 Register Identität**

<span id="page-6-1"></span>Im Register Identität sind die Basisdaten zu Hersteller und Produkt inklusive Pin-Belegung gelistet.

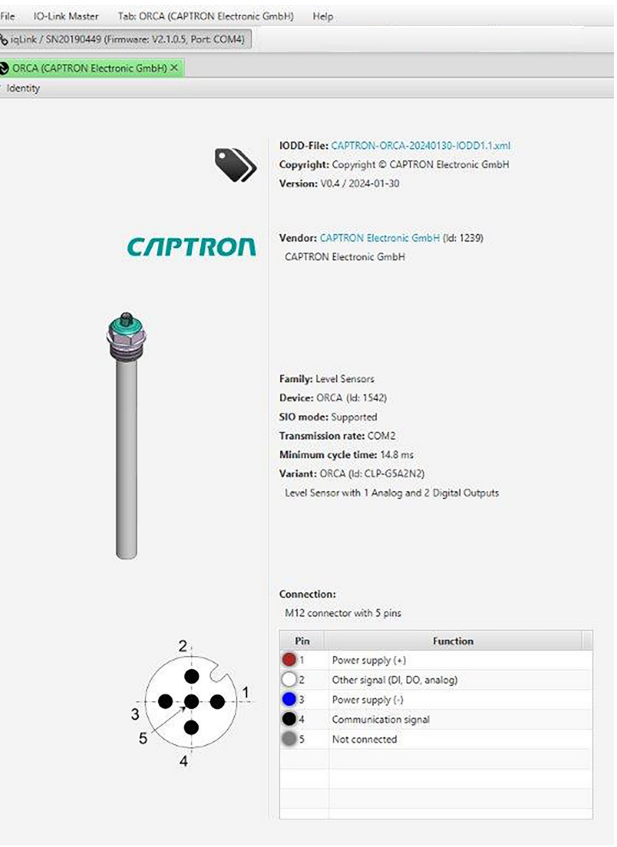

## <span id="page-7-0"></span>**4.6 Register Firmware Update**

Ist eine neue Firmware notwendig, wird die Software hier abgelegt und auf den Sensor gespeichert. Die Firmware wird von CAPTRON zur Verfügung gestellt.

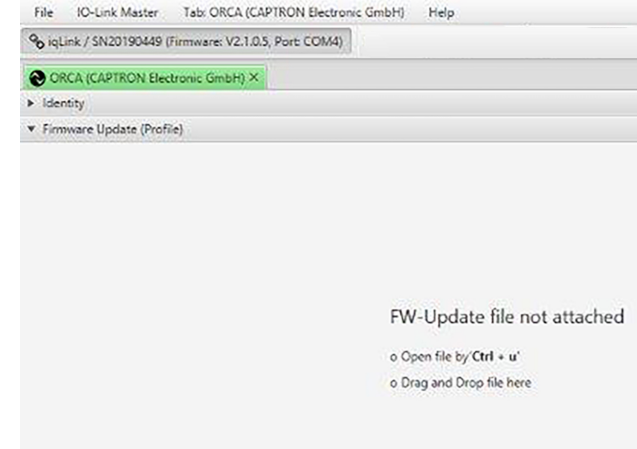

## <span id="page-7-1"></span>**4.7 Register Spezialist**

Das Register Spezialist wird der Bediener hauptsächlich nutzen. Hier wird die Sonde parametriert und abgeglichen.

Das Register Spezialist ist in die folgenden fünf Unterregister gegliedert:

- Prozessdaten
- Identifikation
- Parameter
- Überwachung
- Diagnose

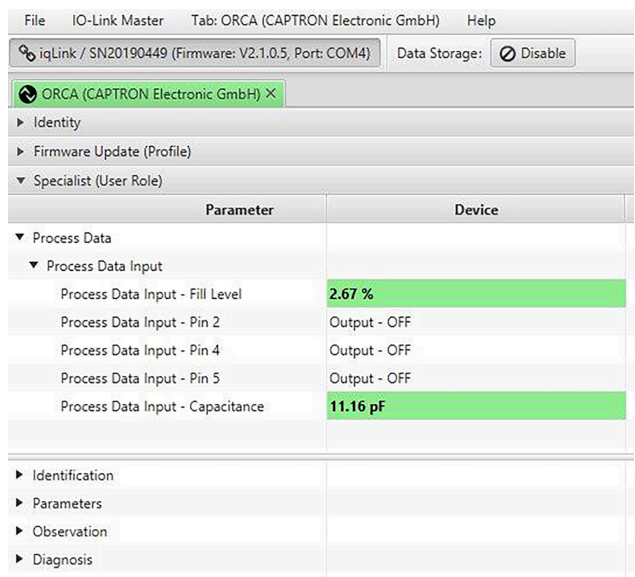

## <span id="page-8-0"></span>**4.7.1 Unterregister Prozessdaten**

In den Prozessdaten werden die gemessene Kapazität, die Status der Ausgänge und der errechnete Füllstand in % angezeigt.

Wenn beim Abgleich die resultierenden Werte für 100 % und 0 % innerhalb des Messbereiches der Sonde liegen, können sowohl negative Werte als auch Werte über 100 % angezeigt werden.

File IO-Link Master Tab: ORCA (CAPTRON Electronic GmbH) Help % iqLink / SN20190449 (Firmware: V2.1.0.5, Port: COM4) Data Storage: 0 Disable

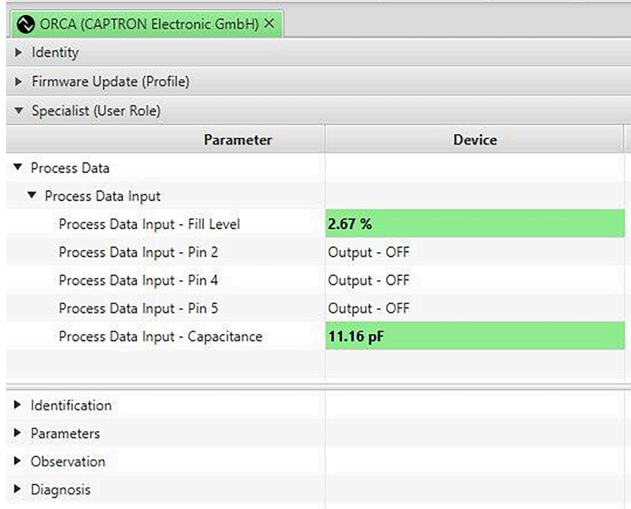

## <span id="page-8-1"></span>**4.7.2 Unterregister Identifikation**

Als Ergänzung zu den Angaben im ["Register](#page-6-1) [Identität"](#page-6-1) sind hier weitere Information wie zum Beispiel Angaben zur Stablänge, Seriennummer und Firmwareversion der Sonde enthalten.

#### **TIPP**

Sind mehrere Sensoren im Einsatz, kann der Betreiber eine Bezeichnung (zum Beispiel Name der Maschine) als anwendungsspezifisches Kennzeichen vergeben.

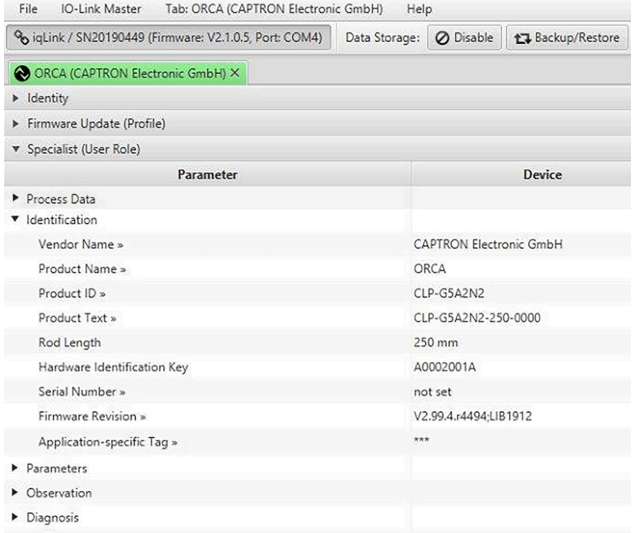

## <span id="page-9-0"></span>**4.7.3 Unterregister Parameter**

Das Unterregister Parameter besitzt mehrere Unterkapitel.

#### **TIPP**

Jeder geänderte Wert muss mit dem Button "Schreiben" gespeichert werden. Wurden mehrere Werte geändert kann der Button "Alle schreiben" betätigt werden

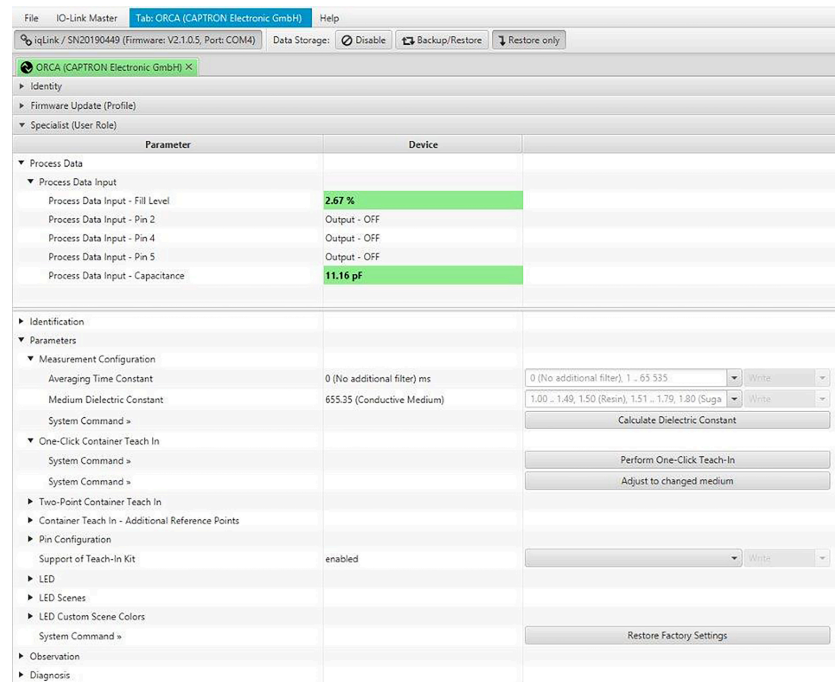

### <span id="page-9-2"></span>**4.7.3.1 Measurement Configuration**

#### **Averaging Time Constant**

Mit dem Averaging Time Constant kann die Mittelung des Messwerts im einem Zeitbereich von 0 ms und 65635 ms eingestellt werden. Der Anwender kann somit selbst Genauigkeit und Trägheit für seine Anwendung ausbalancieren. Der Defaultwert ist ab Werk auf 0 ms eingestellt.

#### **Medium Dielectric Constant**

Die dielektrische Konstante (DK-Wert) des zu vermessenden Mediums eingegeben. Der Eingabebereich liegt zwischen 0 und 655,35 (leitfähiges Material). Im Drill-down Bereich sind Werte für einige Materialien hinterlegt auswählbar. Weitere Werte für Medien sind auf der Seite DK [Werte](https://capdocs.sharepoint.com/:f:/g/Eo_6rr66TKZPluowUsuH9BgBtmmjK01vGGgNooPB6yXIOg?e=lNmh60) gelistet.

#### **TIPP**

Die Eingabe der dielektrische Konstante ist für die Verwendung des "One-Click-Container-Teach in" erforderlich. Bei anderen Abgleichmethoden hat der Wert keinen Einfluss auf das Messergebnis.

### <span id="page-9-1"></span>**4.7.4 Sonde abgleichen**

Die Sonde muss auf den Behälter und das Medium abgeglichen werden.

Nach einem Wechsel des Behälters oder des Mediums Sonde erneut abgleichen.

Abgespeicherte Parametersätze inklusive der Abgleichwerte können bei einem Wechsel der Sonde auf eine neue Sonde übertragen werden. In Abstimmung mit CAPTRON kann die Sonde mit bereitgestellten Parametersätzen vorkonfiguriert ausgeliefert werden.

Mit folgenden Methoden wird der Abgleich durchgeführt. Die Genauigkeit der Methoden nimmt aufsteigend zu.

■ One-Click Container Teach in

4 Ist die einfachste Methode.

- Two-Point Container Teach in
	- 4 Sonde wird mit zwei Füllständen abgeglichen.
- Multiple-Point Container Teach in
	- 4 Für Behälter dessen Füllstand nicht linear zur Höhe steigt
	- 4 Bis zu insgesamt 6 Abgleichpunkte sind möglich.

### **4.7.4.1 Sonde abgleichen mit "One-Click Container Teach in"**

Voraussetzungen:

- Sonde ist ordnungsgemäß montiert.
- Behälter ist leer.
- IO-Link Master ist angeschlossen und die gerätespezifische IODD ist geladen.
- ► Die dielektrische Konstante (DK-Wert) des zu vermessenden Mediums eingeben, [siehe "Measurement](#page-9-2) [Configuration", Seite 10](#page-9-2).
- ► Behälter kalibrieren Perform One-Click Teach in betätigen.
- Button wird grün und mit Done gekennzeichnet.
- Sonde ist abgeglichen und funktionsbereit.

### <span id="page-10-0"></span>**4.7.4.2 Sonde abgleichen mit "Two-Point Container Teach in"**

Bei dieser Methode werden zwei Füllstände (Low und High) abgeglichen.

#### **TIPP**

Für ein genaues Messergebnis den Abstand zwischen den Prozentwerten Low und High groß wählen. Die Abgleichpunkte bei 20 % und 80 % ergeben in der Regel die besten Ergebnisse über den gesamten Messbereich.

Voraussetzungen:

- Sonde ist ordnungsgemäß montiert.
- IO-Link Master ist angeschlossen und die gerätespezifische IODD ist geladen.

Two-Point Container Teach in

- ► Behälter zwischen 0% und 25% des gewünschten Messbereiches füllen.
- ► Den entsprechenden Wert in Container Low Fill Level eintragen.
- ► Den Wert mit Write bestätigen.
- ► Container Teach in "Low" betätigen.
- $\sim$  Button wird grün und mit Done gekennzeichnet.
- $\overline{\phantom{a}}$  "Low" ist abgeglichen.
- ► Behälter zwischen 25% und 100% des gewünschten Messbereiches füllen.

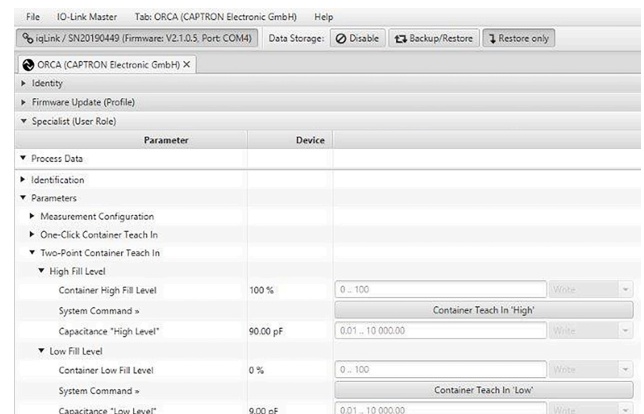

- ► Den gewünschten Wert in Container High Fill Level eintragen.
- ► Den Wert mit Write bestätigen.
- ► Container Teach in "High" betätigen.
- $\sim$  Button wird grün und mit Done gekennzeichnet
- "High" ist abgeglichen.
- $\sim$  Sonde ist funktionsbereit.

Für beide Referenzpunkte werden die gemessenen Kapazitäten angezeigt.

## **4.7.4.3 Sonde abgleichen mit "Multiple-Point Container Teach in"**

Besonders bei inhomogenen Behältern wird die Messgenauigkeit bei Verwendung weiterer Referenzpunkte verbessert. Zu den zwei Referenzpunkten des Two-Point Container Teach in können bis zu vier weitere Referenzpunkte verwendet werden. Der Abgleich erfolgt analog zu den beiden Referenzpunkten des ["Two-](#page-10-0)Point [Container](#page-10-0) Teach in". Die Reihenfolge der Abgleichspunkte ist frei wählbar.

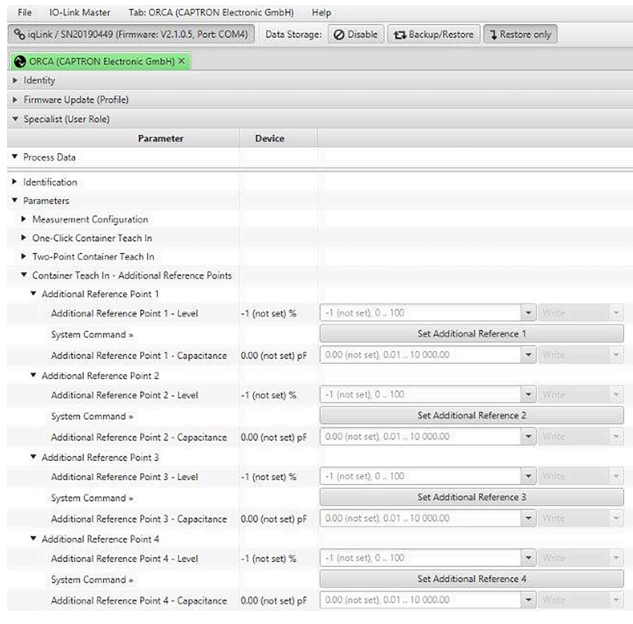

#### <span id="page-11-0"></span>**4.7.5 Schaltpunkte konfigurieren**

Die Pins 2, 4 und 5 sind als Schaltpunkte konfigurierbar. Welche Konfigurationen möglich sind, ist in der folgenden Tabelle sichtbar. Ein analoger Ausgang steht bei der Version "ORCA Lite" nicht zur Verfügung.

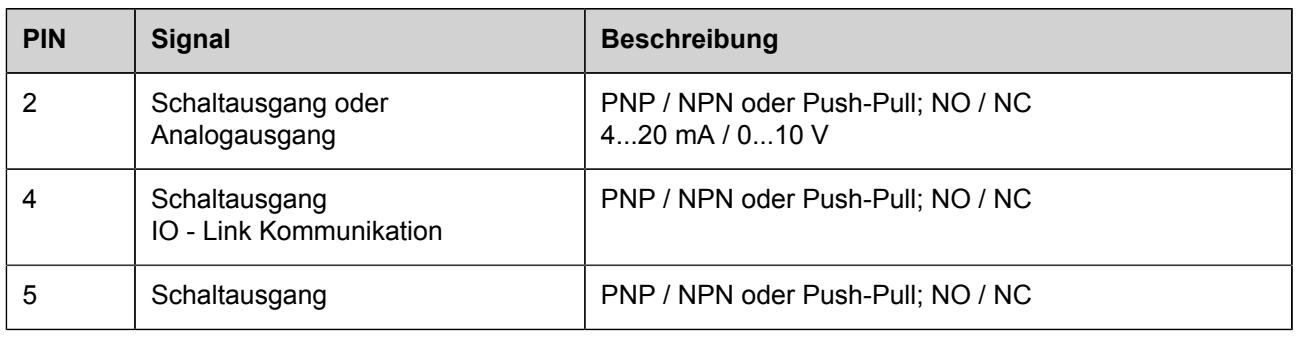

#### **TIPP**

Um die Parameter zu ändern, das Gerät an einem IO-Link Master anschließen. Nähere Informationen zum Anschluss an den IO-Link Master sind der Dokumentation des IO-Link Master zu entnehmen.

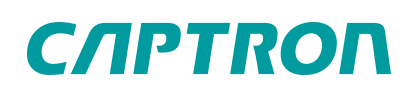

Hier wird beispielhaft Pin 2 konfiguriert, Pin 4 und Pin 5 werden analog konfiguriert.

Voraussetzungen:

- 4 IO-Link Master ist angeschlossen und die gerätespezifische IODD ist geladen.
- ► Funktion mit der Drop down Liste Pin 2 Function definieren.
- ► Ausgang mit der Drop down Liste Output Function definieren.
- ► Schaltpunkt als Prozentwert im Feld Output Set Point eingeben.
- ► Den Rückstellwert des Schaltpunktes im Feld Output Hysteresis als Prozentwert eingeben.
- ► Minimale Länge des Ausgangimpulses im Feld Output Minimum Impulse Time eingeben. Richtwert 300 ms
- ► Alle eingegebenen Werte mit Write bestätigen.
- $\checkmark$  Schaltpunkt ist konfiguriert.

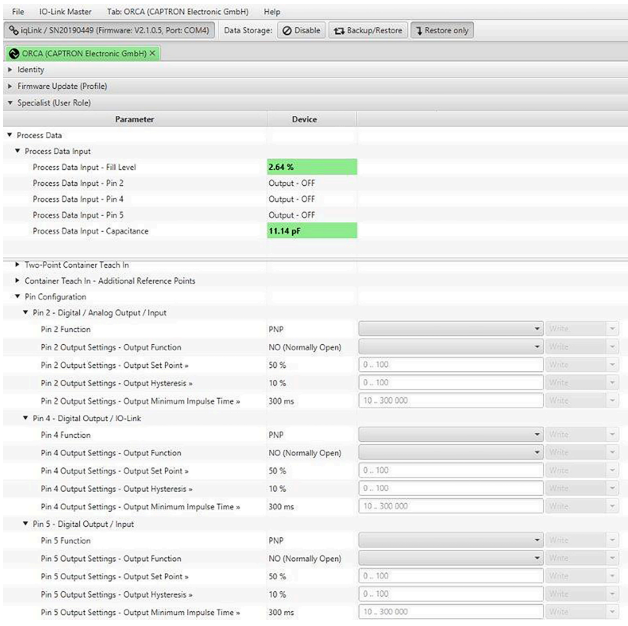

Der Schaltpunkt (Füllstand in %) und die Hysterese (Differenz unterhalb des Schaltpunktes in %) sowie die minimale Impulszeit des Ausgangs können festgelegt und übertragen werden.

Soll ein Ausgang geschlossen werden, wenn ein definierter Füllstand unterschritten wird, dann den Ausgang als "normally closed" festlegen und definierten Füllstand bei Set Point minus Hysterese legen und der Set Point liegt dann oberhalb des definierten Füllstandes, quasi als Hysterese-level oberhalb des Schaltpunktes.

#### <span id="page-12-0"></span>**4.7.6 LED**

Die Farbe und der Modus der LED können eingestellt werden.

LED Modi

- statisch
- gepulst
- blitzend

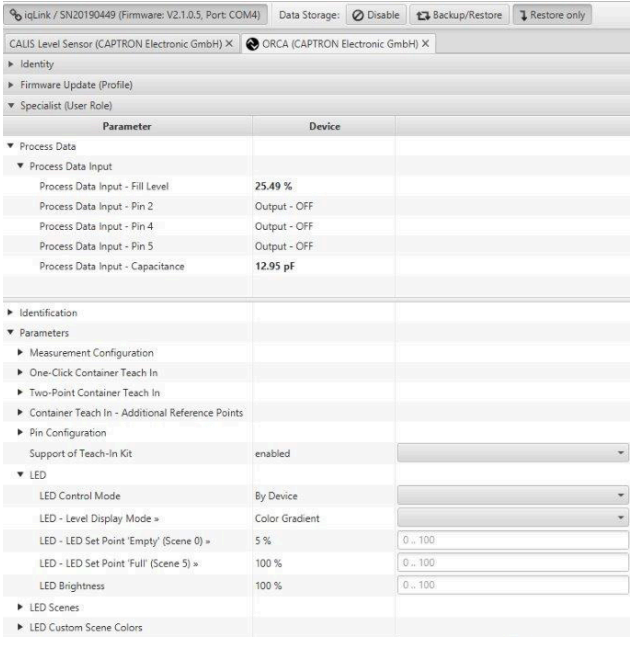

## **4.7.6.1 LED Control Mode**

Die Ansteuerung kann über den Sensor direkt "By Device" oder bei IO-Link Kommunikation über die Prozessdaten "by IO-Link Process Data" ausgewählt werden. Die Vorgehensweise bei IO-Link Kommunikation ist im TRM beschrieben.

### **4.7.6.2 LED Level Display Mode**

Der Füllstand kann mit der LED auf zwei Arten angezeigt werden.

■ Color Gradient

Die Farbe verändert sich kontinuierlich in Abhängigkeit des Füllstandes.

■ Output Switch Points

Die LED wechselt die Farbe in vier Schritten, definiert durch die festgelegten Set Points der digitalen Ausgänge (Pin 2, 4 und 5). Für diese Darstellungsart ist die Definition von Set Points und Hysterese bei den Pins und 2 und 5 auch dann wichtig, wenn sie als Eingänge definiert wurden.

"LED Set Point Empty" und Voll "LED Set Point Full"

Unabhängig von den definierte Set Points für die Pins können die Zustände Leer "LED Set Point Empty" und Voll "LED Set Point Full" hier definiert und zur Anzeige gebracht werden.

"LED Brightness"

Die Helligkeit der LED kann über "LED Brightness" eingestellt werden.

### **4.7.6.3 LED Scenes**

Es können bis zu 6 Scenes definiert werden. Je nach Auswahl des "Level Display Modes" ist die Übersicht der Merkmale der LED Scenes in folgender Tabelle dargestellt.

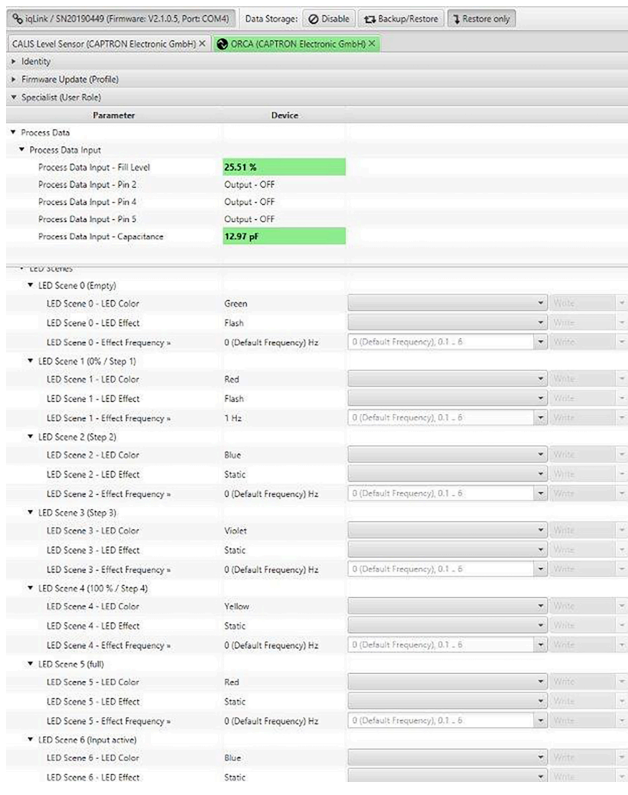

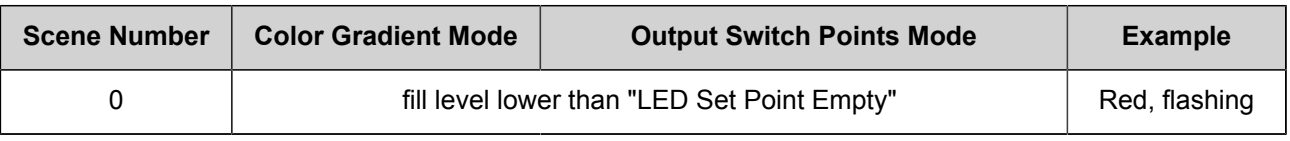

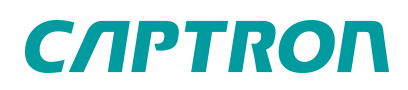

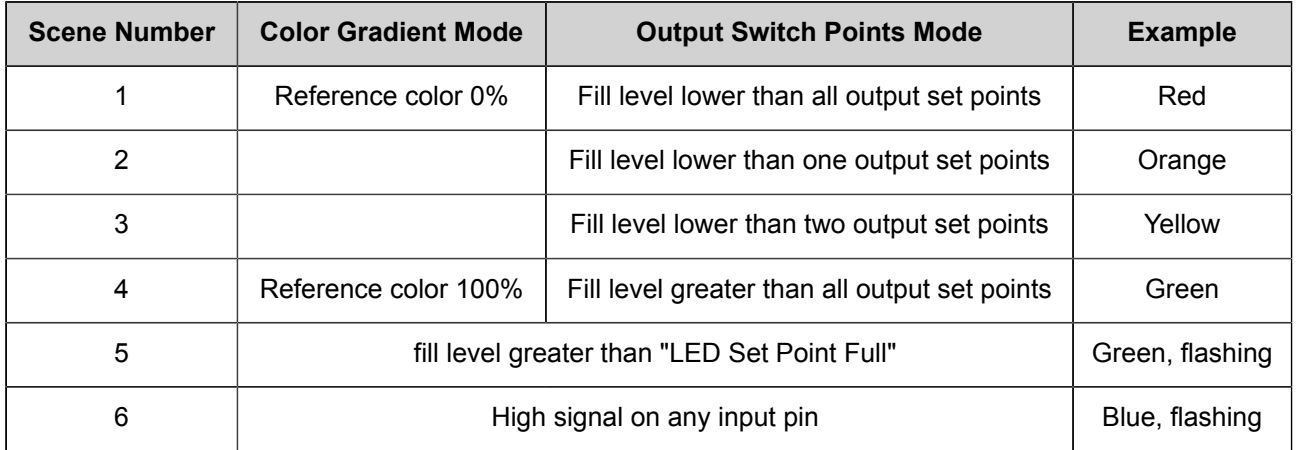

<span id="page-14-0"></span>Die Farbe und der Leuchteffekt der LED kann für jede Scene über Drop-Boxen gewählt werden.

### **4.7.7 Systembefehl**

Mit dem Systembefehl wird die Sonde auf die Werkseinstellung zurückgesetzt. Es wird nicht nur die Parametrierung auf die Werkseinstellung zurückgestellt, auch die Abgleichwerte werden gelöscht. Die Sonde muss wieder abgeglichen werden.

### <span id="page-14-1"></span>**4.7.8 Überwachung**

Im Kapitel Überwachung werden Informationen bzw. Status zu folgenden Punkten angezeigt:

- Die aktuelle Konfiguration der LED Control Modes
- Die aktuelle Sondentemperatur

Es wird die aktuelle Temperatur des Sondenkopfes, genauer der Elektronik der Sonde, angezeigt. Es handelt sich nicht um die Temperatur des Mediums.

■ Die aktuelle Versorgungsspannung

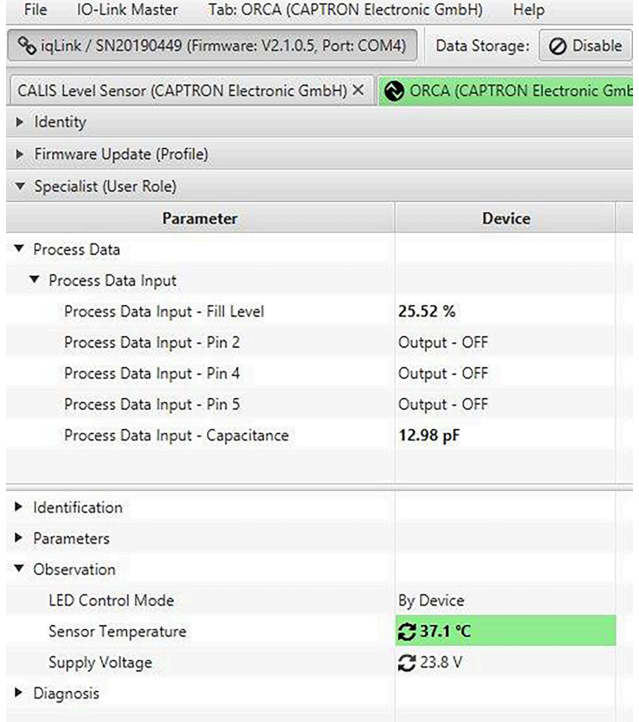

### <span id="page-15-0"></span>**4.7.9 Diagnose**

Im Kapitel Diagnose gibt es gegenüber den Informationen des Kapitels Überwachung einen größeren Umfang an Daten sowie die Möglichkeit über Systembefehle einen Neustart des Sensors, einen Selbsttest zu initiieren und eine Gerätesperre vorzunehmen.

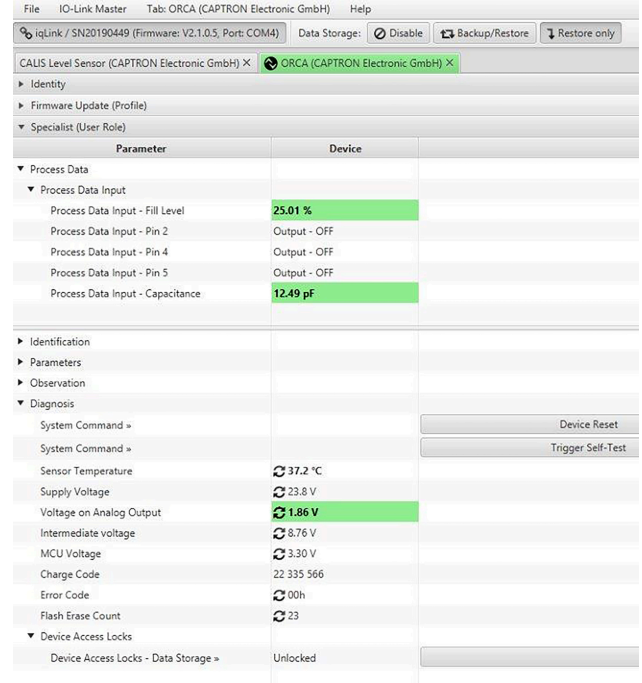

Mit dem System Befehl "Gerät rücksetzen" wird ein Warmstart des Sensors vorgenommen. Unterschied zum Systembefehl "Werkseinstellung setzen" bleiben die Parametrierung und die Abgleichwerte im Gerät erhalten.

Mit dem Systembefehl "Trigger Self-Test" wird die elektrische Funktion der LED geprüft.

Darüber hinaus werden die Sensortemperatur (Elektronik im Sondenkopf), die Versorgungsspannung der Sonde, die Spannung am Analogausgang, interne Spannungswerte (Intermediate und MCU) überwacht und die Werte werden angezeigt.

Wenn die Sensortemperatur 90°C überschreitet, wird dies als Fehler registriert und als Fehler (Error code angezeigt.

Die internen Spannungswerte sowie die Chargennummer und der Flash Erase Count sind Angaben, die im Falle einer Störung für den CAPTRON Service wichtig sein können.

Eine Übersicht der Fehlercodes ist der folgenden Liste zu entnehmen.

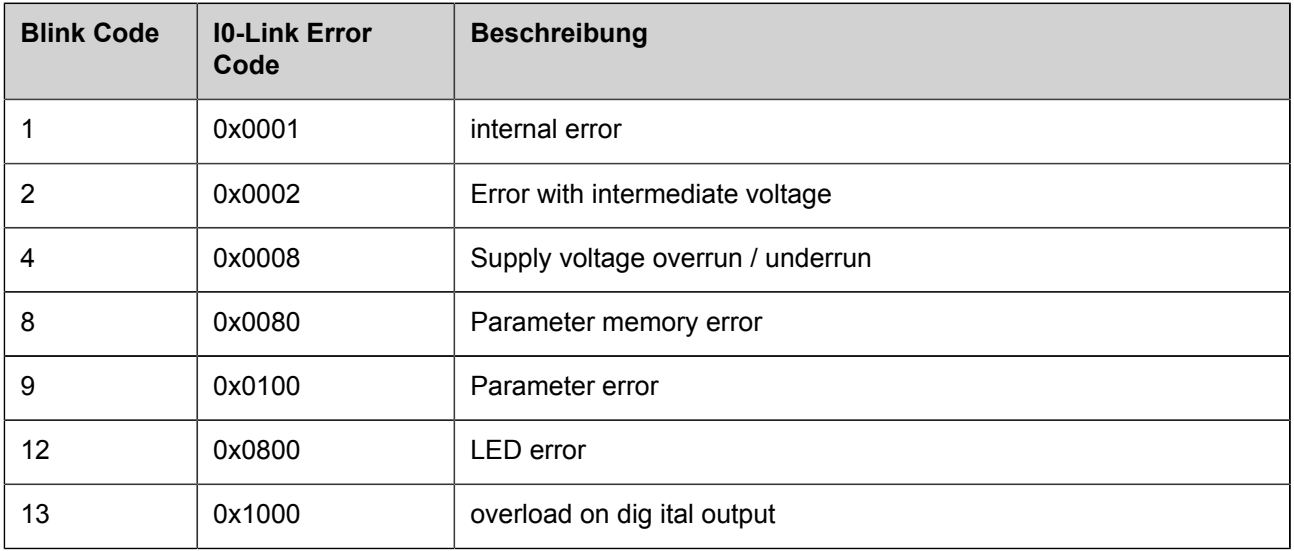

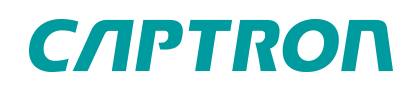

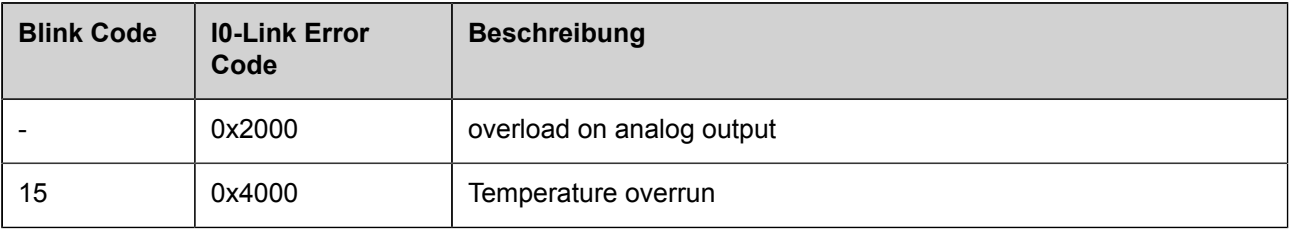

## <span id="page-16-0"></span>**4.8 Ereignisse**

Im Register Ereignisse steht ein "Logbuch" zur Verfügung. Im Logbuch werden aufgetretene Fehler und Warnungen mit Zeitstempel dokumentiert. Der Zeitstempel dokumentiert Erscheinen und Verschwinden der Meldung. Mögliche zur Anzeige gebrachte Ereignisse sind in nachfolgender Liste aufgeführt.

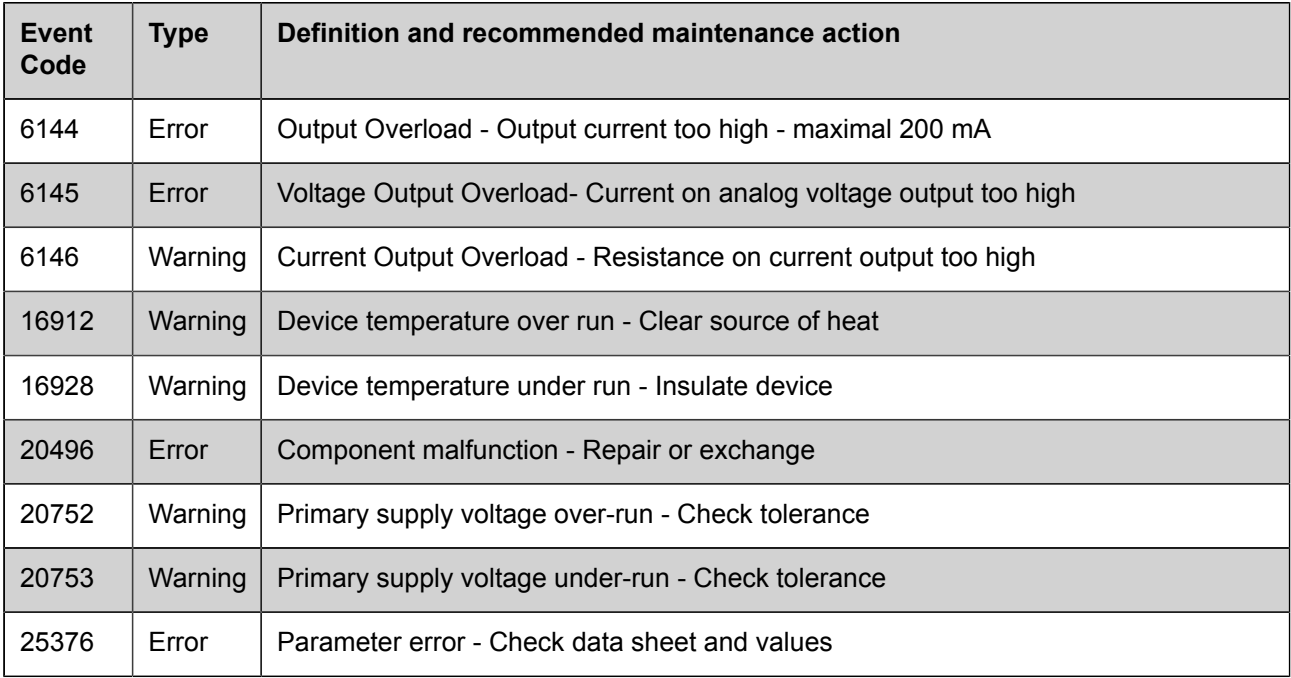

# <span id="page-16-1"></span>**5 Sonde demontieren**

- ► Anlage spannungslos Schalten und gegen Wiedereinschalten sichern.
- ► Anlage gegebenenfalls drucklos machen.
- ► Die elektrische Verbindung von der Sonde trennen.
- ► Die Sonde demontieren.

# <span id="page-16-2"></span>**6 Entsorgung**

Elektrotechnische und elektronische Komponenten unterschiedlicher Art sind sortiert dem Recyclingprozess zuzuführen. Dabei sind ohne Einschränkung alle anwendbaren staatlichen, bundesstaatlichen und örtlichen Gesetze und Vorschriften einzuhalten.

# <span id="page-17-0"></span>**7 Technische Daten**

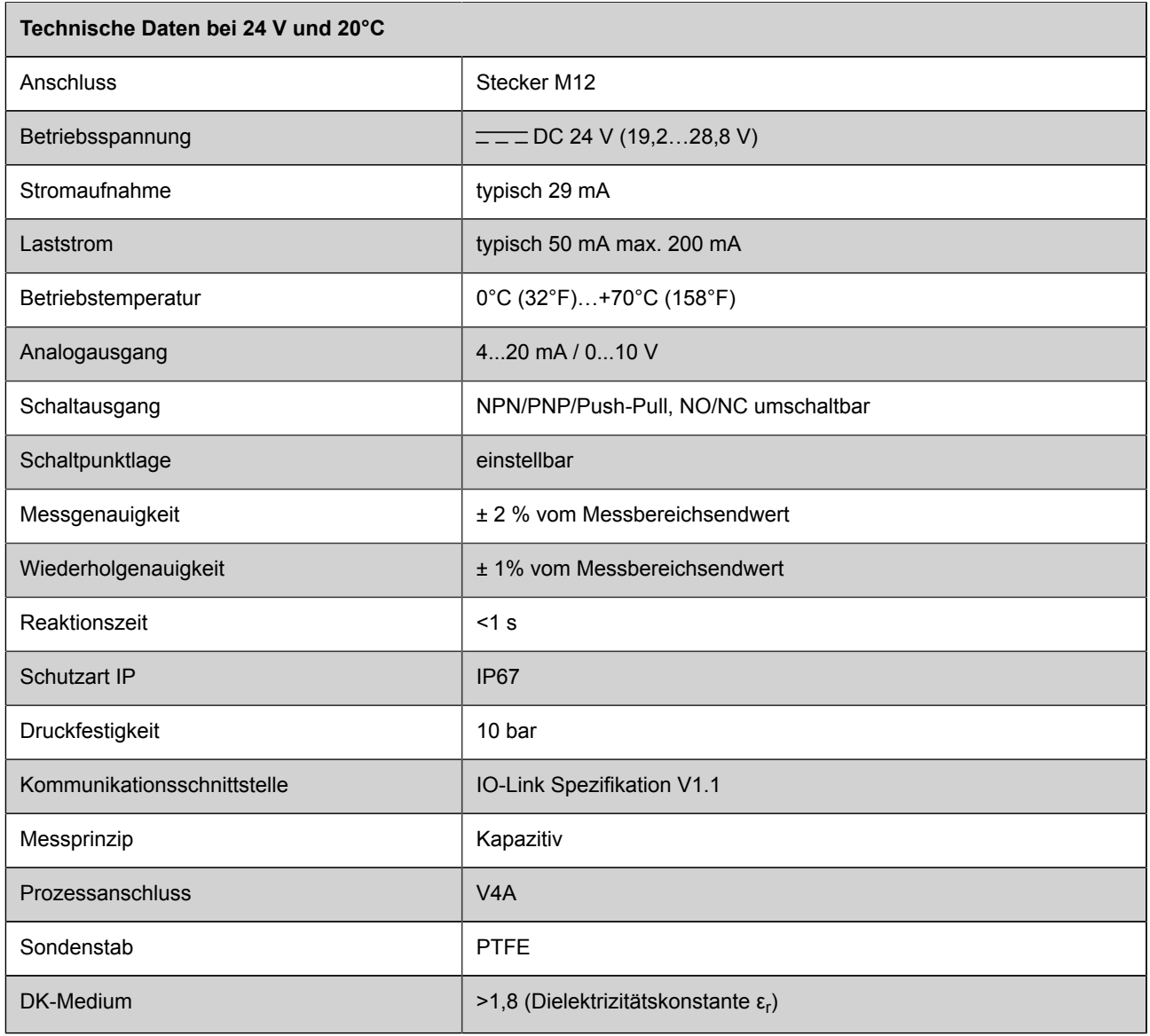

# <span id="page-17-1"></span>**7.1 Maßzeichnung**

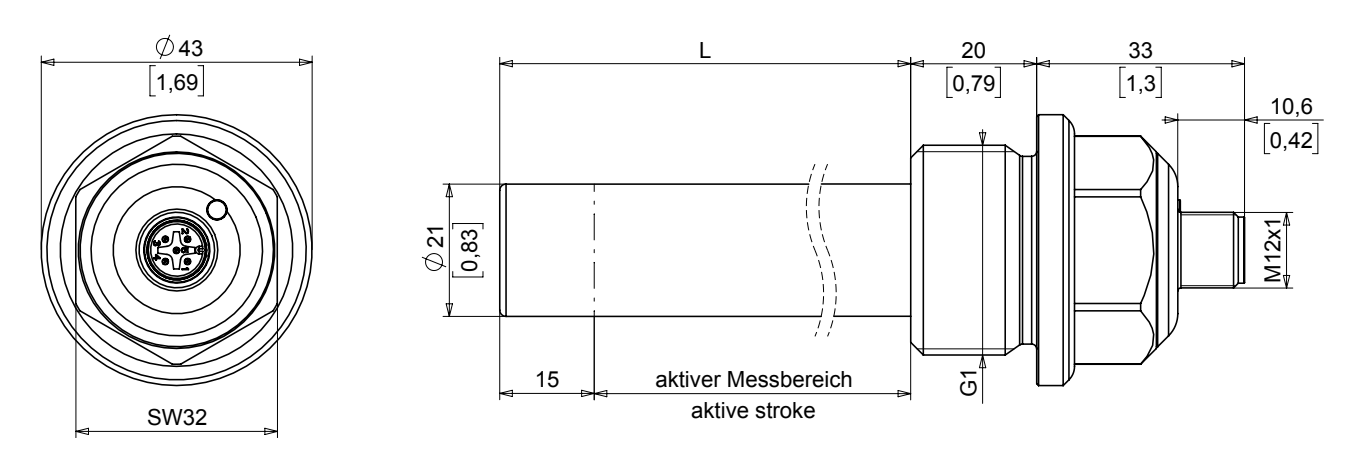

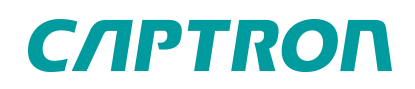

#### **TIPP**

In den Zeichnungen werden metrische und imperiale Maßangaben verwendet. Die imperialen Maßangaben sind mit [ ] gekennzeichnet.

## <span id="page-18-0"></span>**7.2 Anschlussmöglichkeit**

#### **Stecker M12, 5-polig**

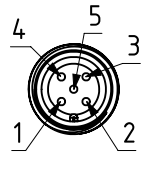

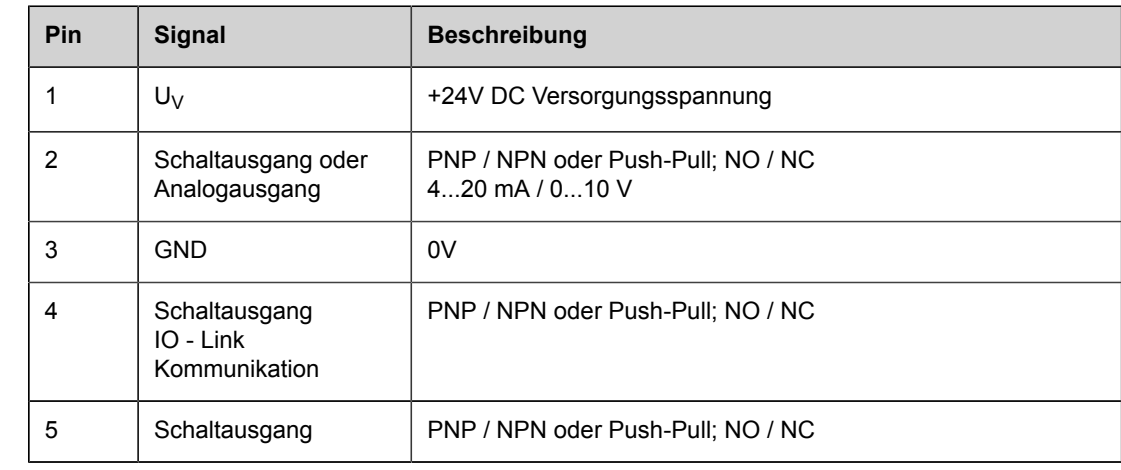

# <span id="page-18-1"></span>**8 Anleitung aktualisieren**

CAPTRON behält sich das Recht vor, den Inhalt dieser Anleitung bei Bedarf anzupassen. Die jeweils aktuellste Version ist auf unserer Webseite [www.captron.com](http://www.captron.com) zu finden.

# <span id="page-18-2"></span>**9 Rechtlicher Hinweis**

Die in diesem Dokument enthaltenen Informationen zu Sensoren, Sensortastern, Geräten, Anwendungen und Software dienen lediglich der Information und können jederzeit durch Aktualisierungen überholt werden. Es liegt in Ihrer Verantwortung sicherzustellen, dass Ihre Anwendungen mit Ihren Spezifikationen übereinstimmen.

CAPTRON gibt keine ausdrücklichen oder stillschweigenden Zusicherungen oder Gewährleistungen in Bezug auf die Informationen, einschließlich, aber nicht beschränkt auf deren Gehalt, Zustand, Qualität und Eignung für einen bestimmten Zweck. CAPTRON lehnt jede Haftung ab, die sich aus diesen Informationen und ihrer Verwendung ergibt.

Die Verwendung von CAPTRON-Sensoren, -Sensortasten, -Geräten, -Anwendungen und -Software in lebenserhaltenden und/oder sicherheitstechnischen Anwendungen erfolgt ausschließlich auf Risiko des Käufers, der sich damit einverstanden erklärt, CAPTRON zu verteidigen, zu entschädigen und von allen Schäden, Ansprüchen, Klagen oder Kosten freizuhalten, die aus einer solchen Verwendung resultieren. Sofern nicht anders angegeben, werden keine Lizenzen an den geistigen Eigentumsrechten von CAPTRON, weder stillschweigend noch anderweitig, übertragen.

#### **Markenzeichen**

Der Name und das Logo von CAPTRON, CANEO und oneGRID sind in verschiedenen Ländern eingetragene Marken von CAPTRON und Eigentum der CAPTRON Electronic GmbH. Alle anderen hier erwähnten Marken sind Eigentum der jeweiligen Unternehmen. © 2022, CAPTRON Electronic GmbH, Alle Rechte vorbehalten.

# <span id="page-19-0"></span>**10 Impressum**

Die Betriebsanleitung wurde geschrieben und veröffentlicht von CAPTRON Electronic GmbH Johann-G.-Gutenberg-Straße 7 82140 Olching – Deutschland Tel.: +49 (0) 8142 44 88 – 160 [sales@captron.com](mailto://sales@captron.com) [www.captron.com](http://www.captron.com) Copyright 2024

Orca 1.2